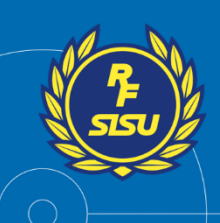

## **ANSLUT TILL TEAMS-MÖTE VIA WEBBLÄSARE (ENDAST GOOGLE CHROME ELLER MICROSOFT EDGE)**

**För att ansluta till mötet via webbläsare behöver du använda Google Chrome eller Microsoft Edge, endast dessa fungerar. Exempelvis Safari och Firefox fungerar alltså inte.**

**Här kan du ladda ner Google Chrome:<https://www.google.com/intl/sv/chrome/>**

**Här kan du ladda ner Microsoft Edge:<https://www.microsoft.com/sv-se/edge/>**

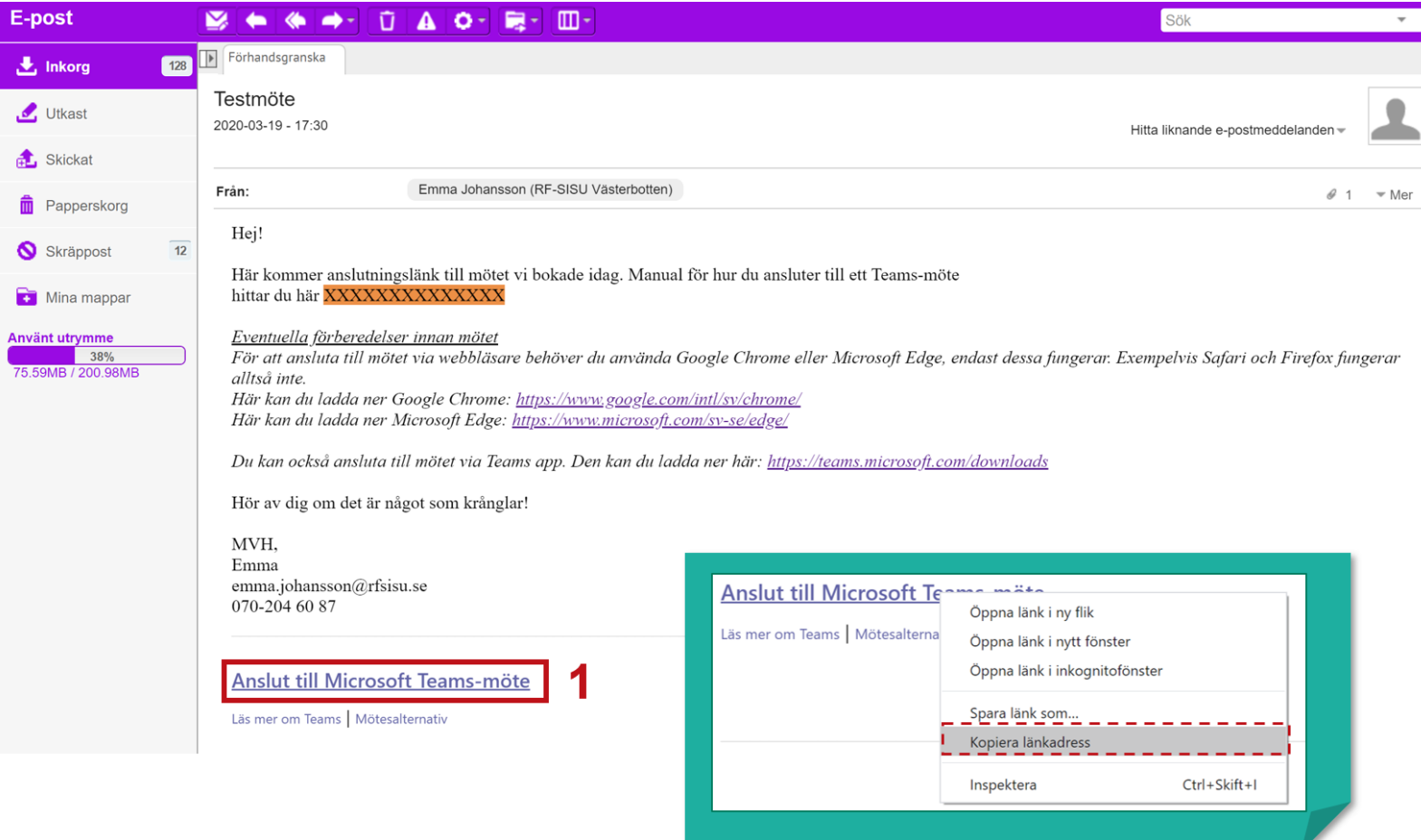

**1.** Öppna mejlet du fått med inbjudan till Teams-möte och klicka på länken. Alternativt högerklicka på länken och kopiera länkadressen.

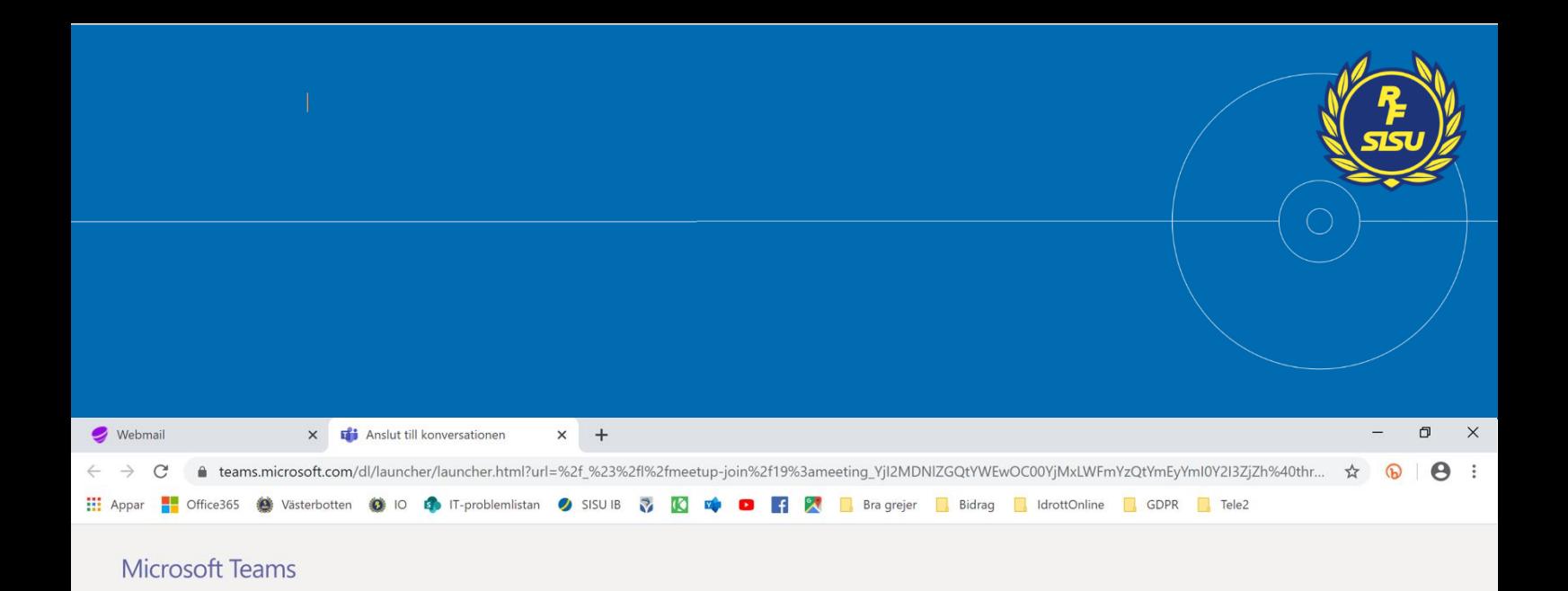

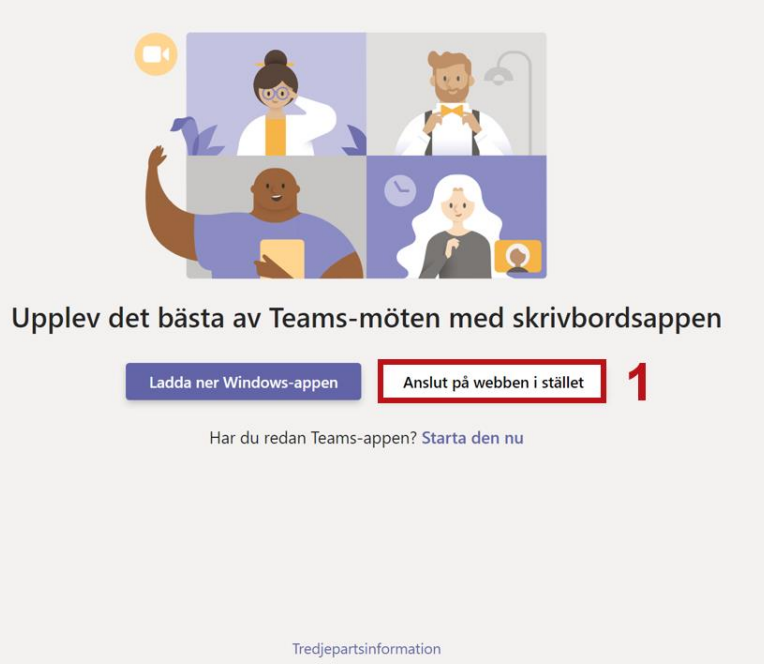

**1.** När du öppnat länken i din webbläsare så klicka på "Anslut på webben istället". Här kan du också behöva godkänna att webbläsaren får tillgång och får använda datorns mikrofon och kamera. Godkänn i så fall det så att du kan synas och höras i mötet.

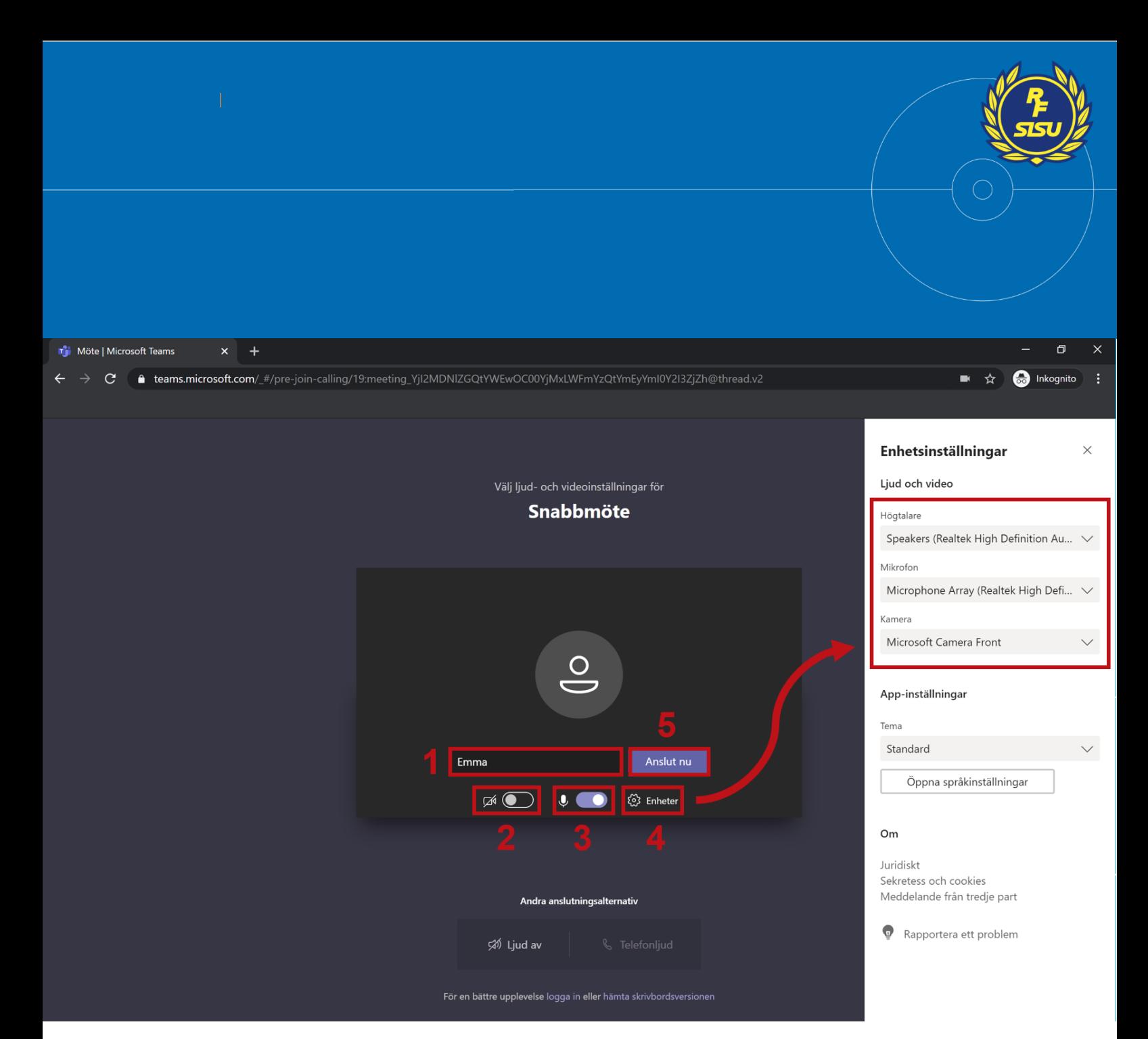

- **1.** Skriv in ditt namn.
- **2.** Klicka här för att starta eller stänga av din kamera så som du vill ha det när du sedan är inne i mötet. Är det ett streck över symbolen är kameran avstängd och övriga deltagare kommer inte kunna se dig. Är det inte något streck över symbolen så är kameran påslagen och övriga deltagare kommer kunna se dig.
- **3.** Klicka här för att slå på eller stänga av din mikrofon så som du vill ha det när du sedan är inne i mötet. Är det ett streck över symbolen så är mikrofonen avstängd och övriga deltagare kommer inte kunna höra dig. Är det inte ett streck över symbolen är mikrofonen påslagen och övriga deltagare kommer kunna höra dig.
- **4.** För att ställa in vilken kamera, mikrofon och högtalare som ska användas kan du göra det här. Exempelvis om du har anslutit hörlurar till datorn kan du här välja att använda dem i stället för datorns egna högtalare och mikrofon.
- **5.** När du ställt in kamera och mikrofon så som du vill ha det så klicka på "Anslut". Inne i mötet kommer du även sedan kunna växla mellan påslagen/avstäng kamera och mikrofon.

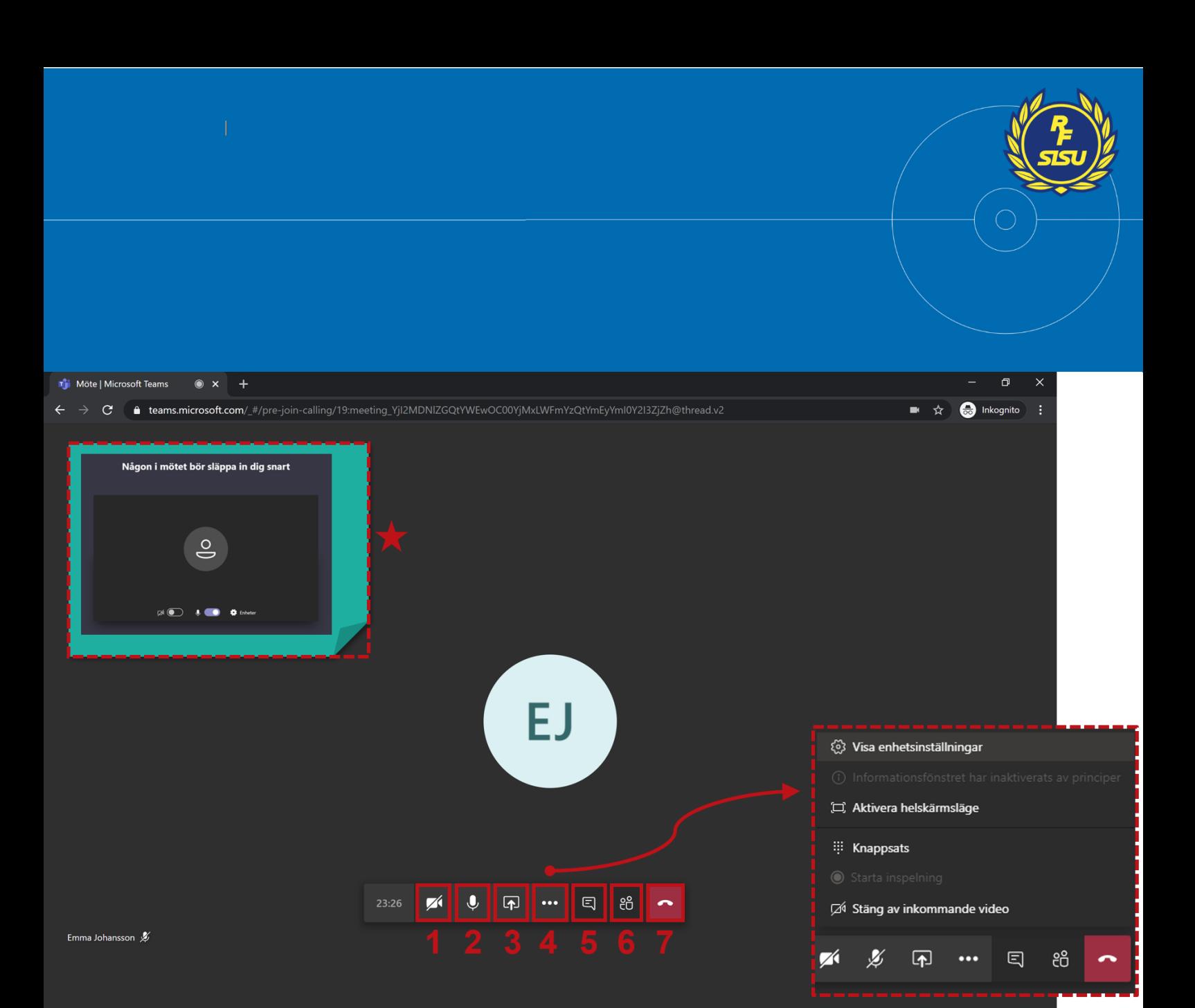

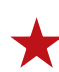

När du klickat på "Anslut" kan du ibland behöva bli insläppt innan du kommer in i mötet. Vänta i så fall kvar en liten stund. När du väl är inne i mötet har du en menyrad att använda dig av för att navigera i mötet.

- **1.** Klicka här för att starta eller stänga av din kamera. Är det ett streck över symbolen är kameran avstängd och övriga deltagare kan inte se dig. Är det inte något streck över symbolen så är kameran påslagen och övriga deltagare kan se dig.
- **2.** Klicka här för att slå på eller stänga av din mikrofon. Är det inte något streck över symbolen så är mikrofonen påslagen och övriga deltagare kan höra dig. Är det ett streck över symbolen är mikrofonen avstängd och övriga deltagare kan inte höra dig.
- **3.** Klicka här för att dela din bildskärm för att visa övriga deltagare något från din skärm, exempelvis ett textdokument eller en PowerPoint-presentation.
- **4.** Klicka här för att öppna meny med övriga inställningar, exempelvis enhetsinställningar för kamera, mikrofon och högtalare.
- **5.** Klicka här för att öppna chatten. Där kan du skriva meddelanden till övriga mötesdeltagare och läsa andras meddelanden.
- **6.** Klicka här för att se en lista på vilka som är med i mötet.
- **7.** Klicka här för att lägga på och avsluta mötet.